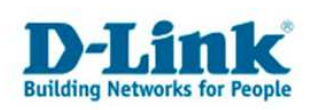

## **Utilitaire de Widcomm après un Update de Win Xp au Service Pack 2**

Après avoir actualiser Windows xp au Service Pack 2, le micrologiciel de Widcomm sera remplacé par celui de Windows. Le logiciel de Windows fonctionne avec le DBT-120, mais si vous voulez utiliser le micrologiciel de Widcomm, vous pouvez procédercomme suivant :

1. Veuillez installez le micrologiciel Widcomm sur votre système. S'il est déjà présent dans votre système, vous pourrez sauter cette étape.

2. Redémarrez votre ordinateur, vous obtenez dans la barre du bas à droite l'image suivante :

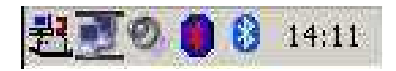

Les deux symboles à droite représentent les utilitaires bluetooth. Le symbole de droite représente le micrologiciel de Microsoft, celui de gauche ( rouge et bleu) représente le micrologiciel deWidcomm, qui à ce moment de reconnait pas encore le DBT-120, car il est encore inactif (le micrologiciel).

3. Allez dans le menu: démarrer $\rightarrow$ paramètres $\rightarrow$ panneau de configuration $\rightarrow$ système, vous obtenez l'image suivante :

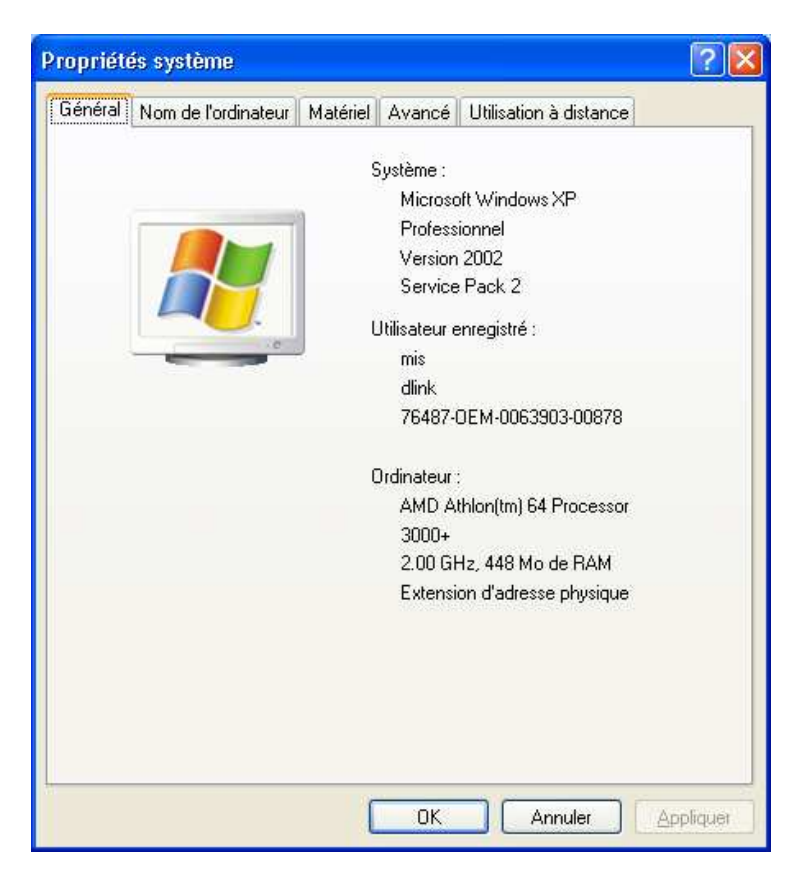

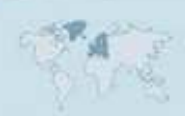

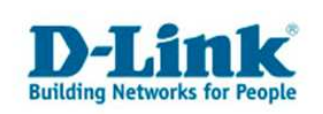

4. Allez sur l'onglet "Matériel", puis sur l'option "Gestionnaire de périphériques ».

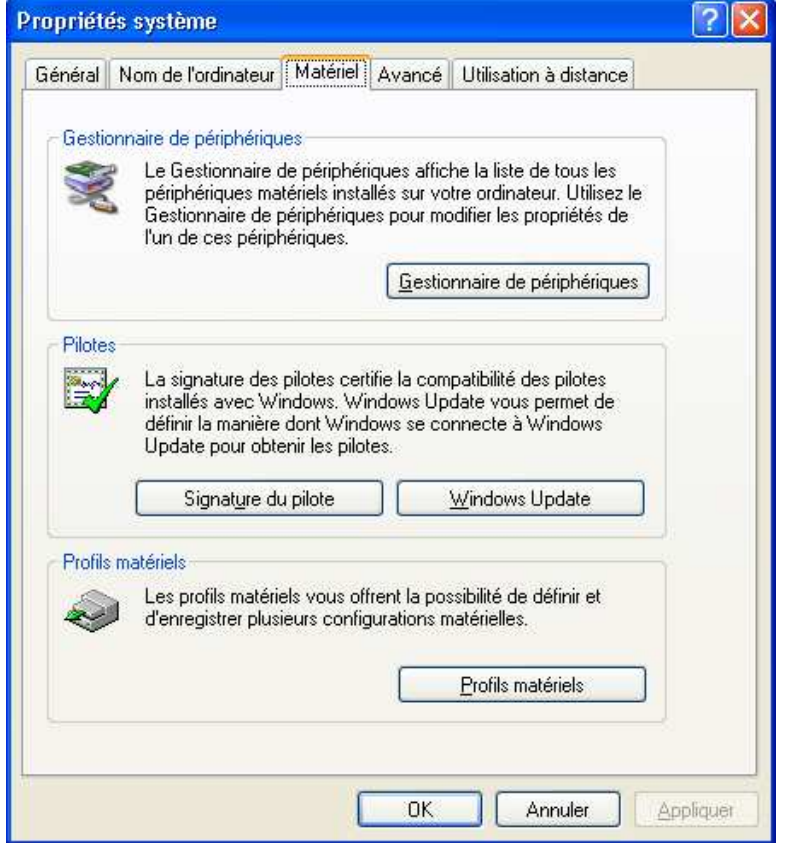

5. Cliquez sur "Appareil-Bluetooth", puis sur "Generic Bluetooth Radio" avec le bouton droit de la souris et choisissez les propriétés.

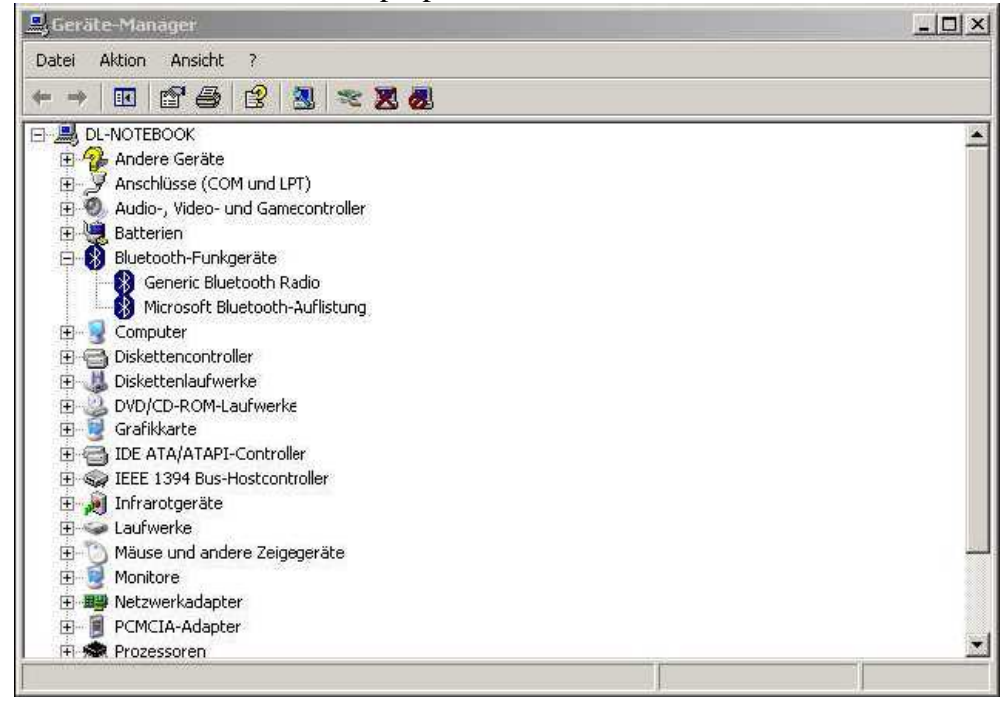

6. Actualisez le driver dans la fenêtre qui s'ouvre.

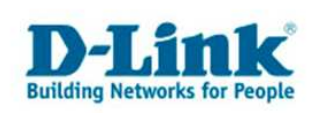

7. La fenêtre suivante s'affichera, selectionnez l'option, « non, pas cette fois », puis cliquez sur « continuer ».

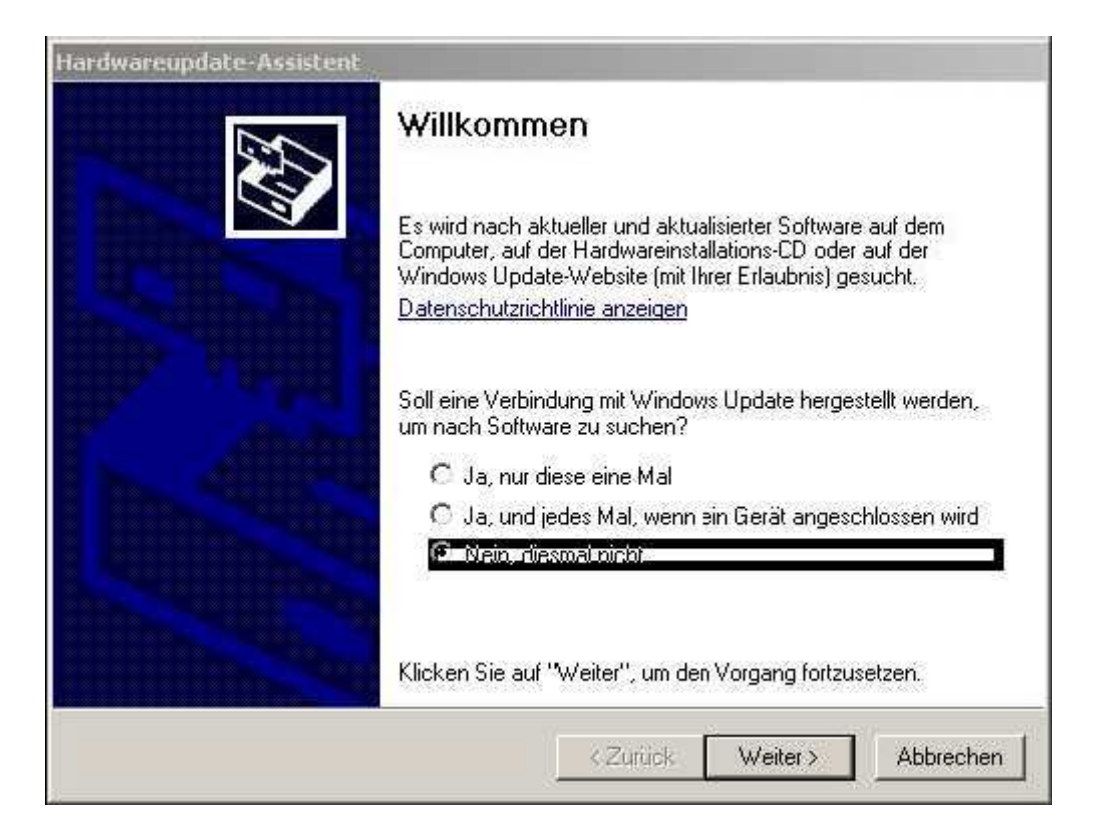

8. Choisissez l'option: installer le programme d'une liste ou d'une certaine source", et cliquez sur continuer.

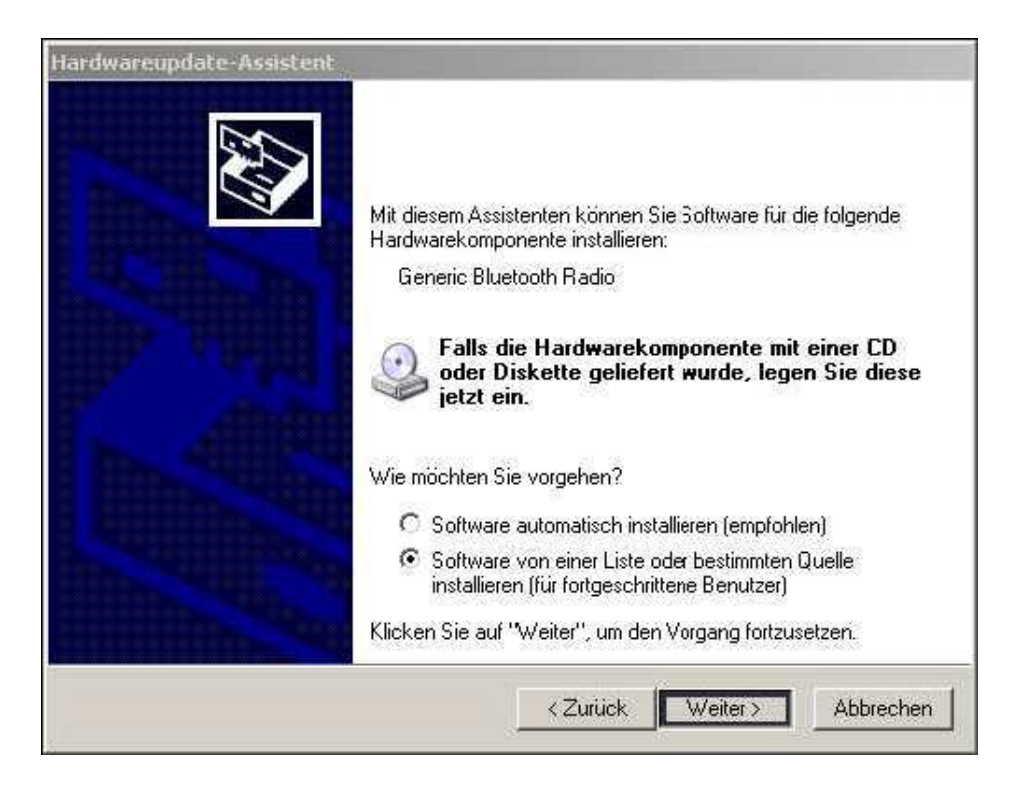

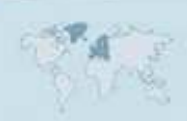

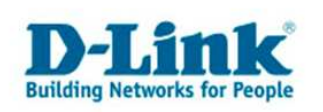

9. Choisissez l'option: ne pas rechercher mais choisir soi même le driver à installer », puis cliquez sur « continuer ».

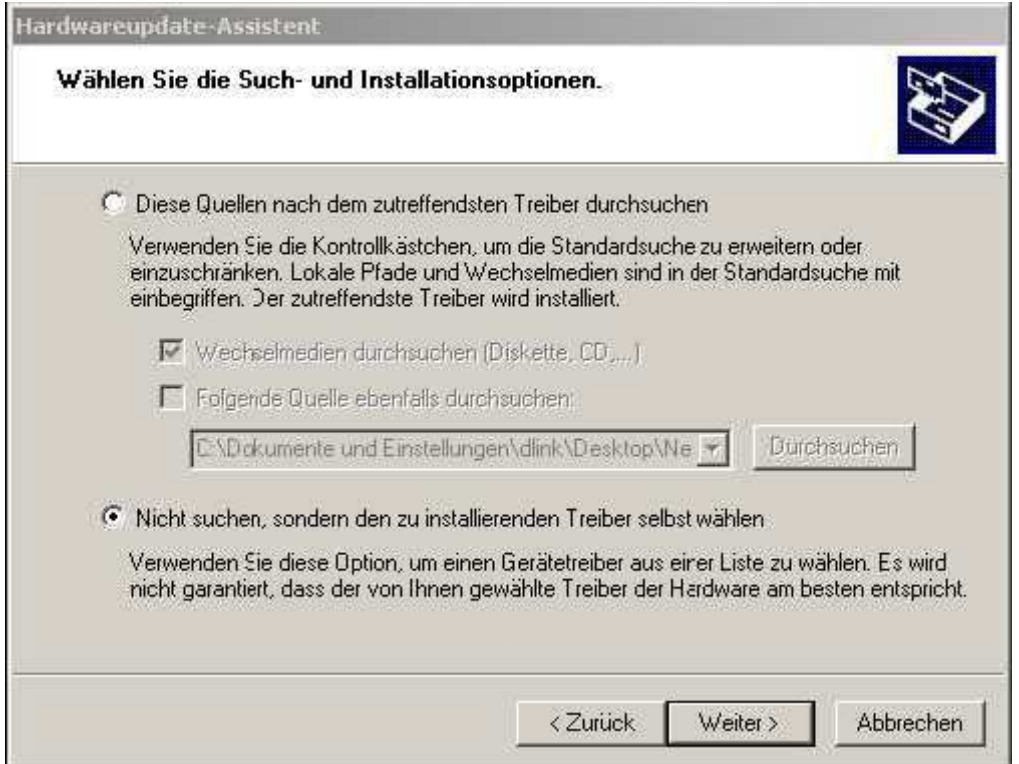

10. Choisissez "D-Link DBT-120 USB Bluetooth Adapter, et cliquez sur continuer.

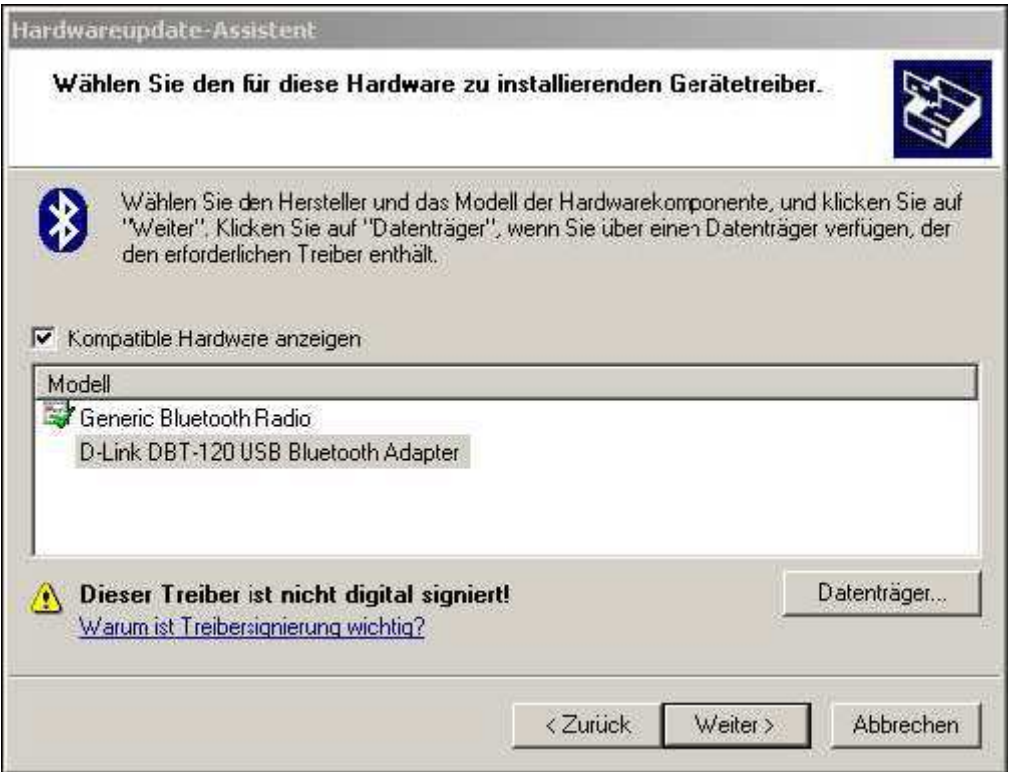

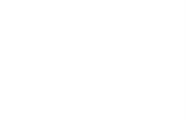

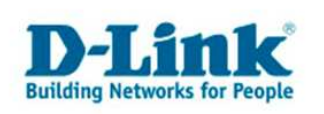

11. Après l'installation, la fenêtre des propriétés s'affichera de nouveau. Vous pourrez la fermer.

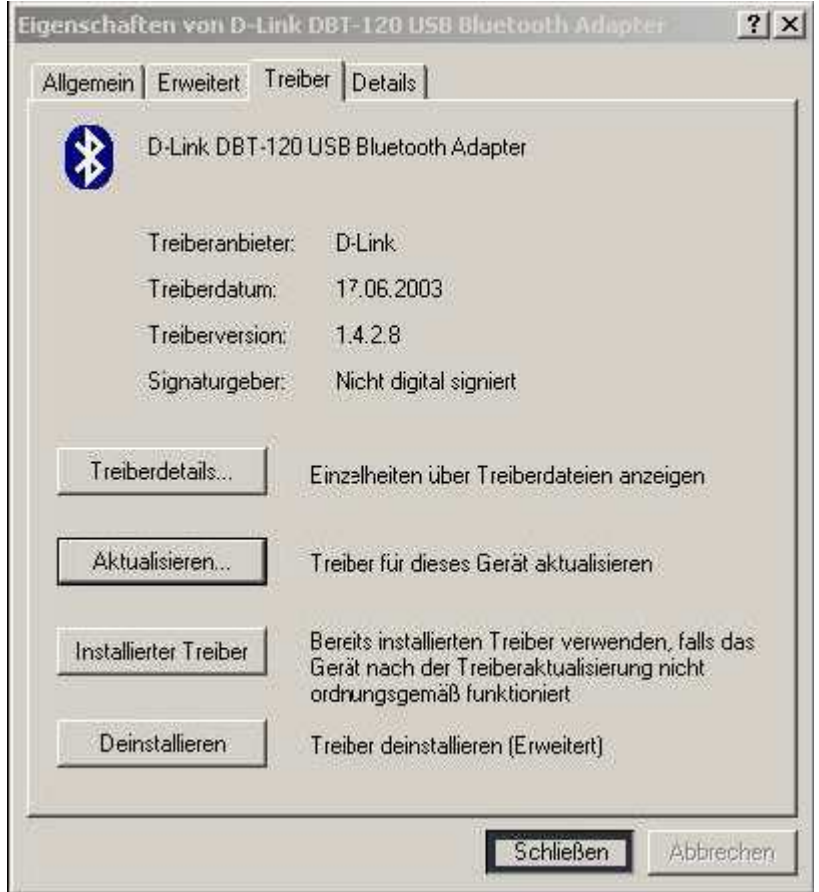

12. Allez sur démarrer $\rightarrow$ paramètres $\rightarrow$  Outils d'administration. La page suivante s'affichera, choisissez l'option « Services ».

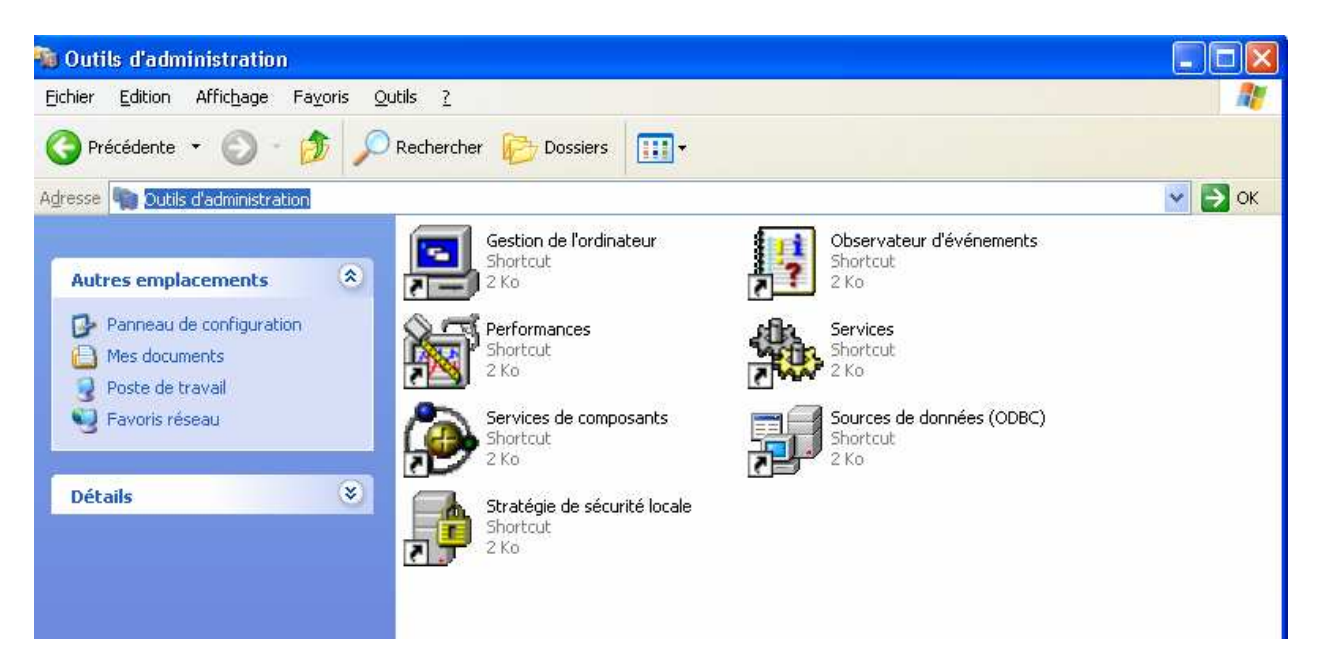

- 5 -

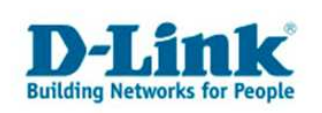

13. Dans la page qui s'affiche, choisissez l'option "Bluetooth Support Service" Attention de ne pas choisir l'option "Bluetooth Service".

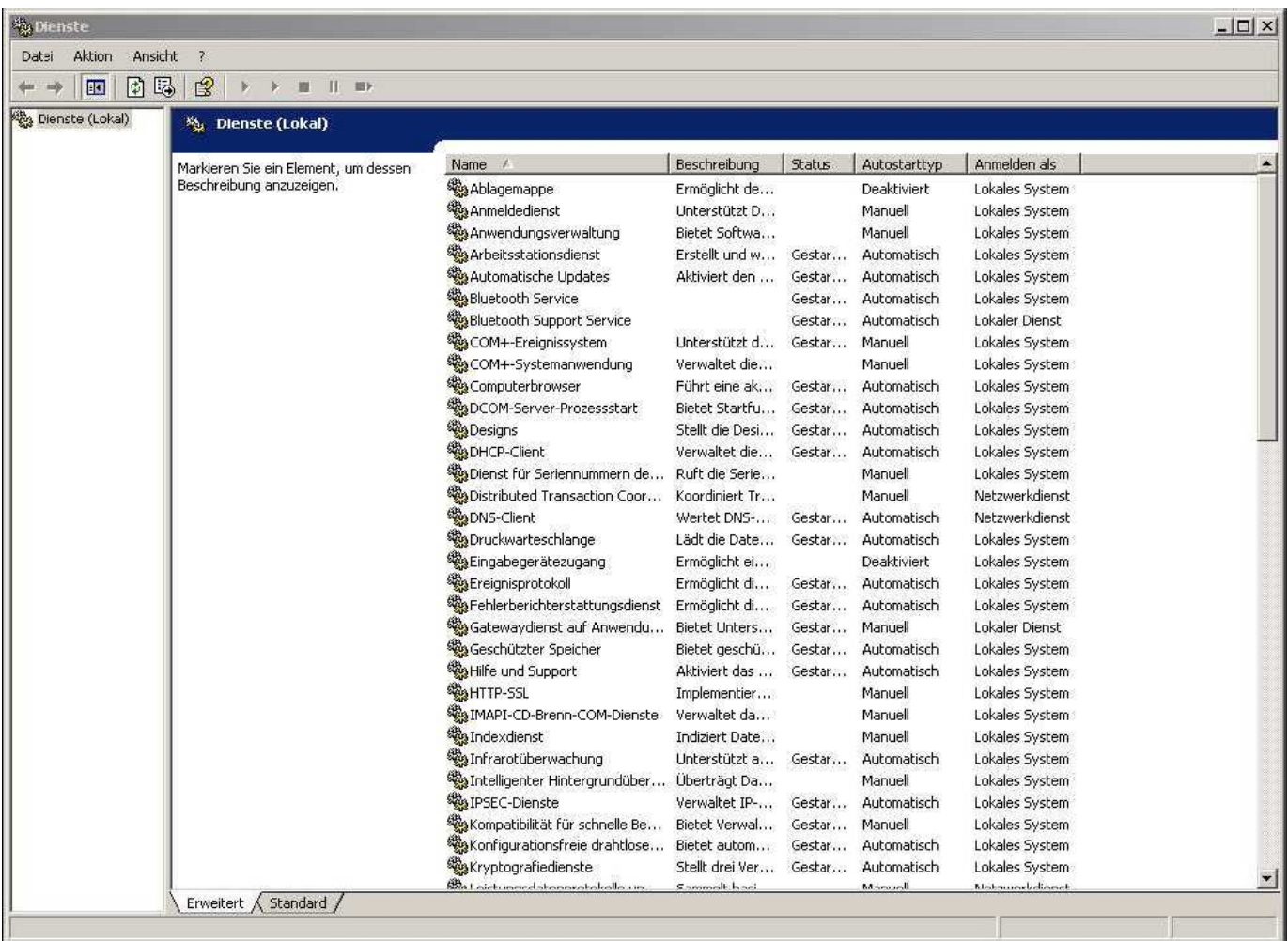

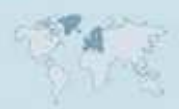

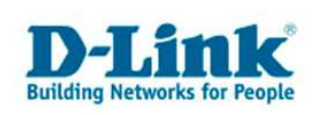

14.À l'affichage suivant, choisissez sous l'option Starttyp (Type de départ) "manuel" et cliquez sur «  $OK \times$ .

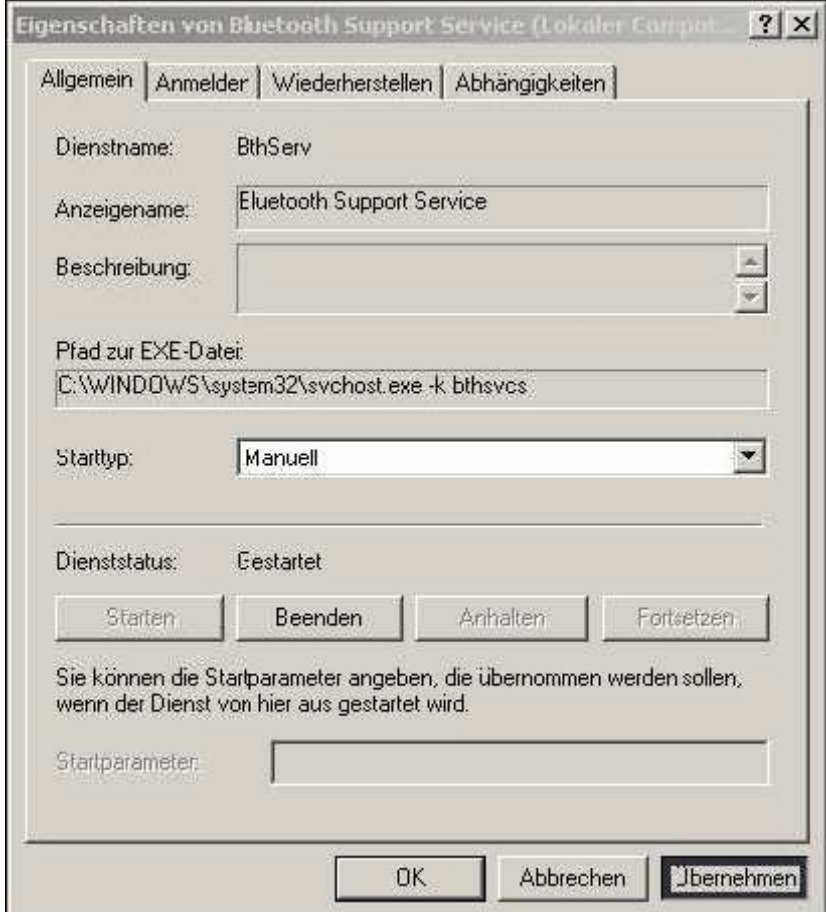

15. Après avoir redémarrer votre ordinateur, les deux symboles du Bluetooth apparaîtrons de couleur Blanche/Bleu. Cliquez sur le symbole du bluetooth de Microsoft, et choisissez l'option « enlever le symbole bluetooth ».

### **16. Vous pouvez maintenant utiliser le micrologiciel de Widcomm pour le DBT-120.**

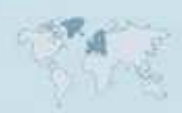

- 7 -

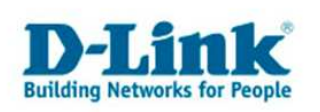

# **Contacter D-Link**

## **Informations utiles à fournir**

Avant de nous contacter par téléphone ou par mail, veuillez apprêter les informations suivantes :

**L'appareil D-Link :** (les informations nécessaires se trouvent généralement sur l'appareil) :

- Numéro de Modèle
- Numéro de Série (S/N)
- Révision du Hardware (H/W-Ver.)
- Version du Firmware (F/W-Ver.), le cas échéant la version du dernier Firmware installée
- Date exacte d'achat (pour toutes réclamations)
- Votre complète Adresse postale (Pout toutes réclamations)

#### **L'Ordinateur :**

• Le Système d'exploitation et la version du Service Pack Installé. Ex. : Windows XP, Service Pack 2. Précisez, si vous possédez une version 64 Bit.

### **Comment nous contacter ?**

#### **Par E-mail**

Ecrivez nous à l'adresse : support@dlink.de . N'oubliez pas de donner les informations utiles mentionnées ci-dessus.

#### **Par Téléphone**

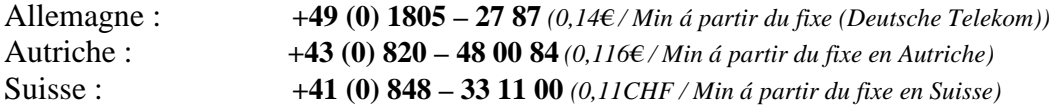

#### **Premium-Hotlines**

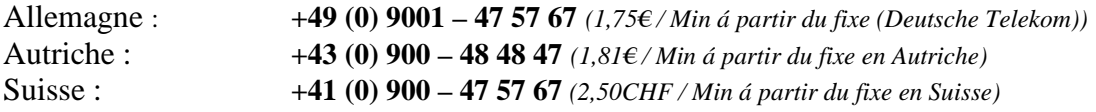